## Réserver une place pour les activités libres avec votre compte Sport-Plus

La procédure suivante vous explique comment réserver une place pour les activités libres avec votre compte Sport-Plus. Prendre note que l'affichage peut varier selon l'outil informatique que vous utilisez (ordinateur, tablette ou cellulaire). ATTENTION! Il ne faut pas utiliser INTERNET EXPLORER ni SAFARI. Cette procédure est idéale avec GOOGLE CHROME. **Il faut réserver sa place avant l'heure de début de l'activité.**

- 1. Allez sur le site [de la Ville de Saint-Augustin-de-Desmaures -](https://vsad.ca/fr) Accueil : [VSAD.ca](https://vsad.ca/fr)
- 2. Cliquez sur la tuile INSCRIPTION AUX ACTIVITÉS.

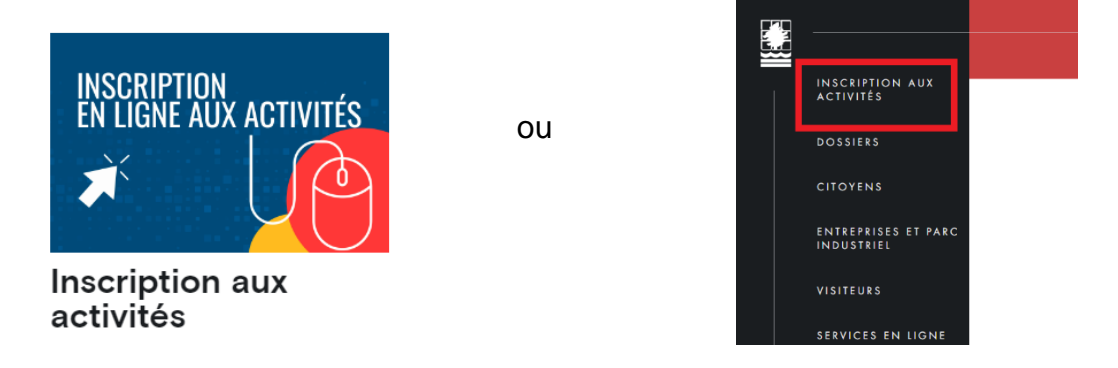

3. Cliquez sur le rectangle bleu INSCRIPTION ACTIVITÉS LOISIRS ET CULTURE

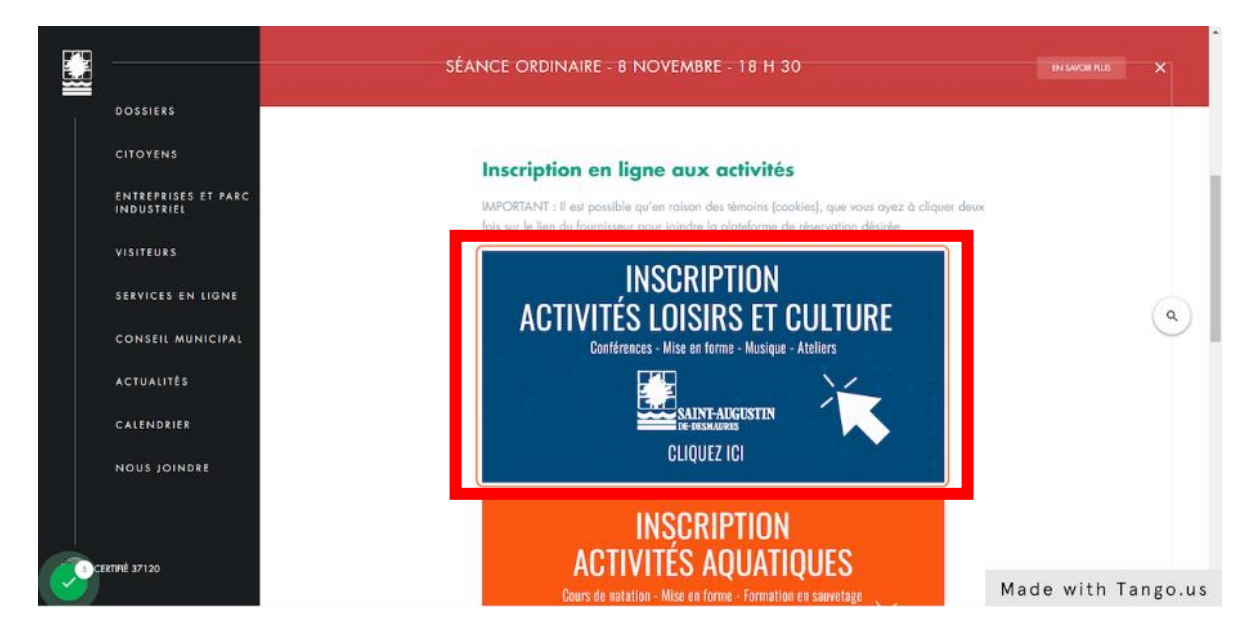

Astuce pour sauter ces étapes : enregistrez dans vos favoris le lien suivant : [https://www.sport-plus-online.com/PrmsMVC/?VirId=45&ArrId=86](https://www.sport-plus-online.com/PrmsMVC/?VirId=45&ArrId=86&fbclid=IwAR2uvdGZixI8Wy5-7C1oXLEbuCVcLe3Rgq7Ezr3lrSNb3qj_gbQPIPNr-GU)

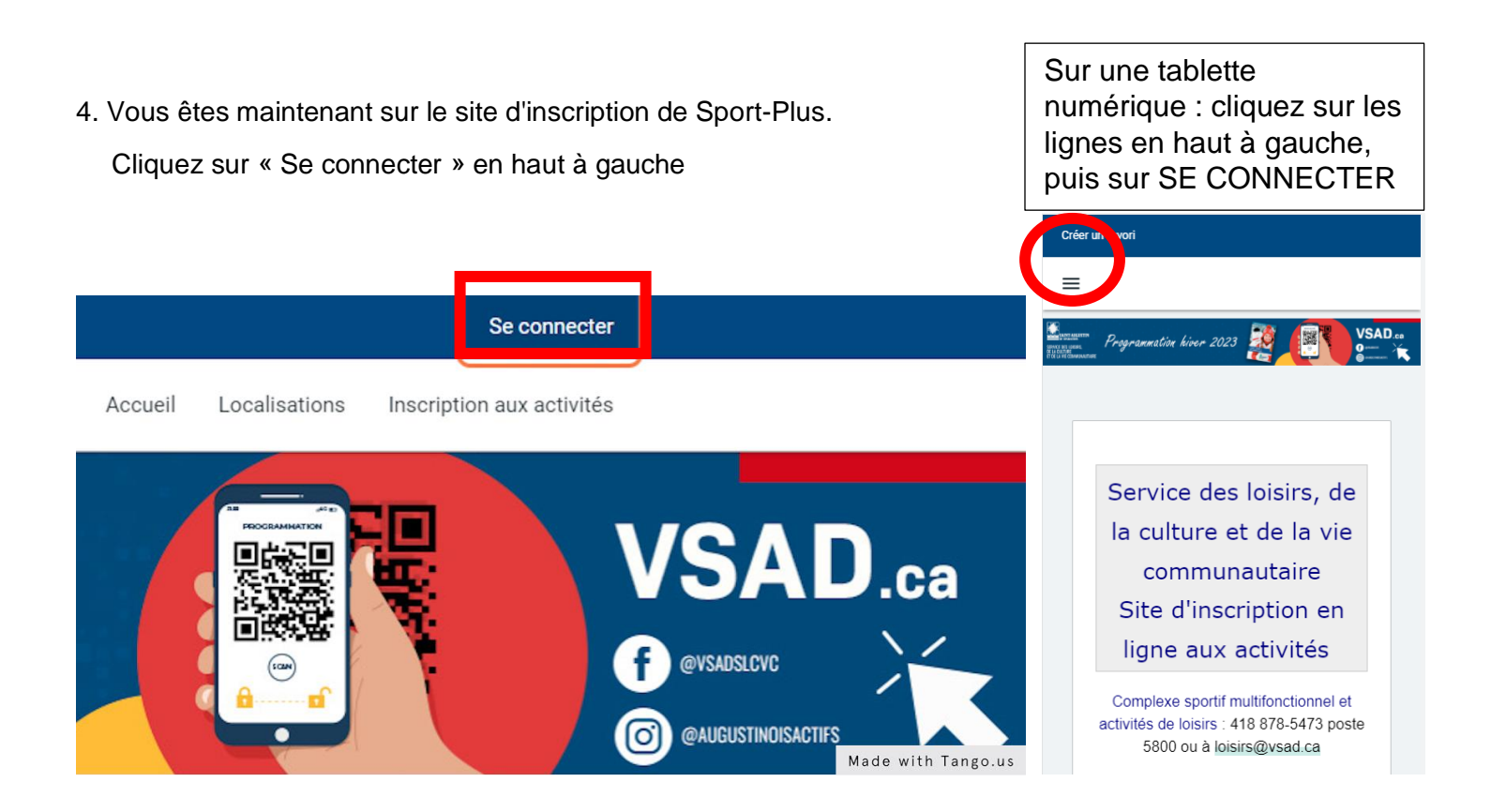

5. Entrez votre code d'utilisateur et mot de passe si vous avez déjà un compte Sport-Plus, puis cliquez sur CONNEXION. Sinon [créez votre](https://vsad.ca/uploads/loisirs/2022/Comment_creer_son_compte_sur_Sport-Plus.pdf) compte.

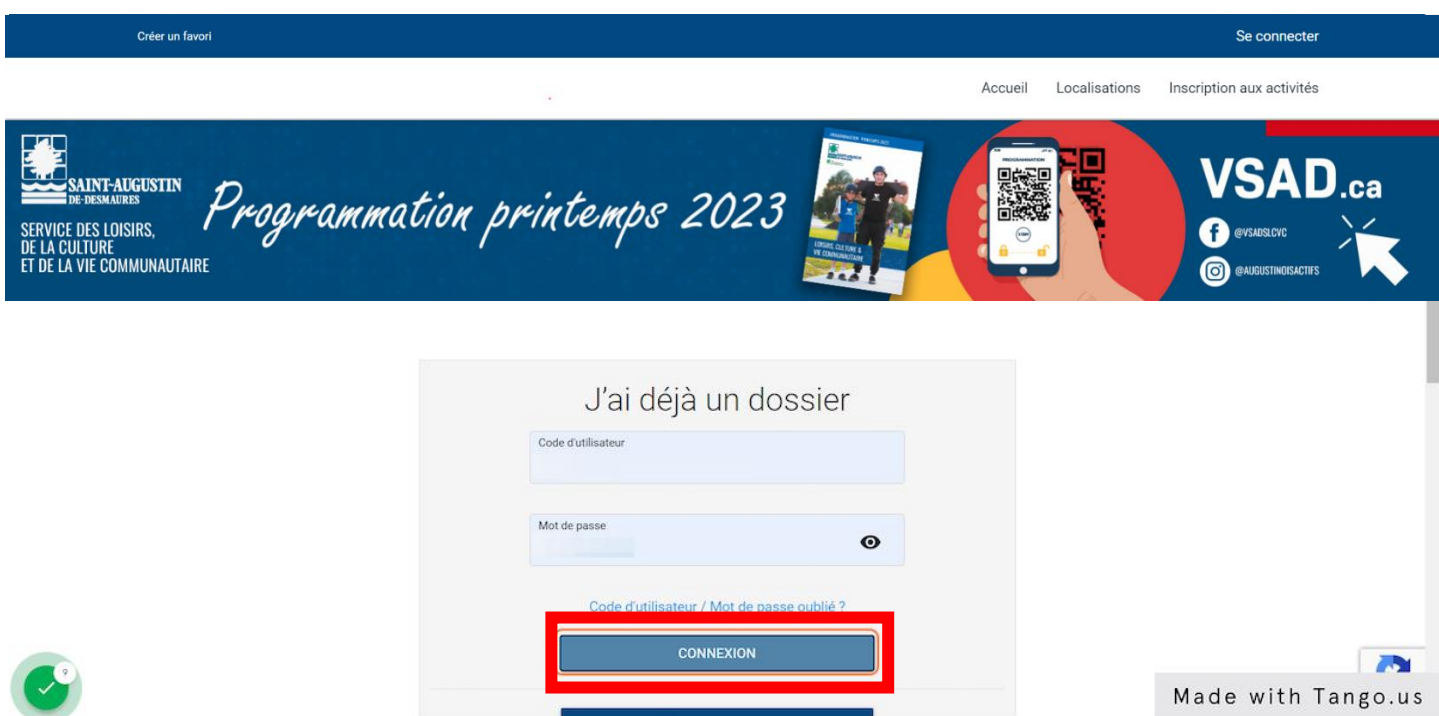

 $ETAPFS 6$  à 10 :

**Résident :** Abonnement au forfait à ne faire qu'une fois par membre. Par la suite, passez à l'étape 11 (réservations de places) à chaque fois.

**Non-résident :** Achat de passages, à refaire lorsque vous avez épuisé le nombre de visites autorisées.

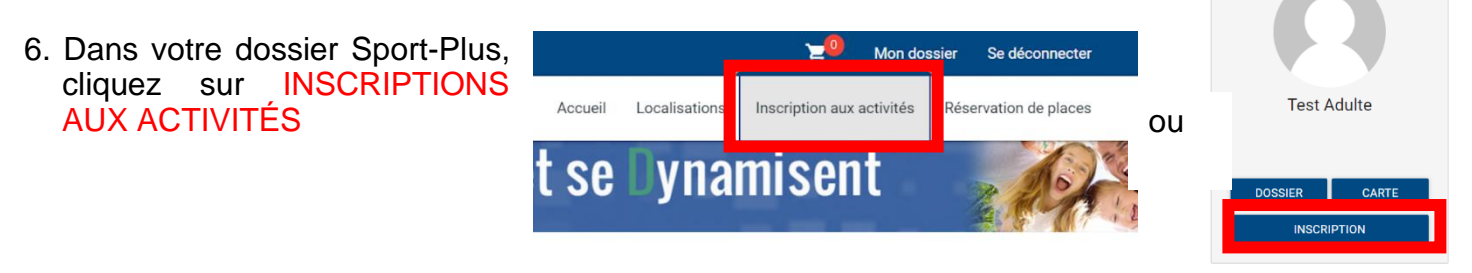

7. Sur la page d'inscription, sélectionnez le membre à inscrire, le programme ACTIVITÉS LIBRES et le niveau ACTIVITÉS LIBRES. Ajouter à votre panier le ou les forfaits qui vous intéressent :

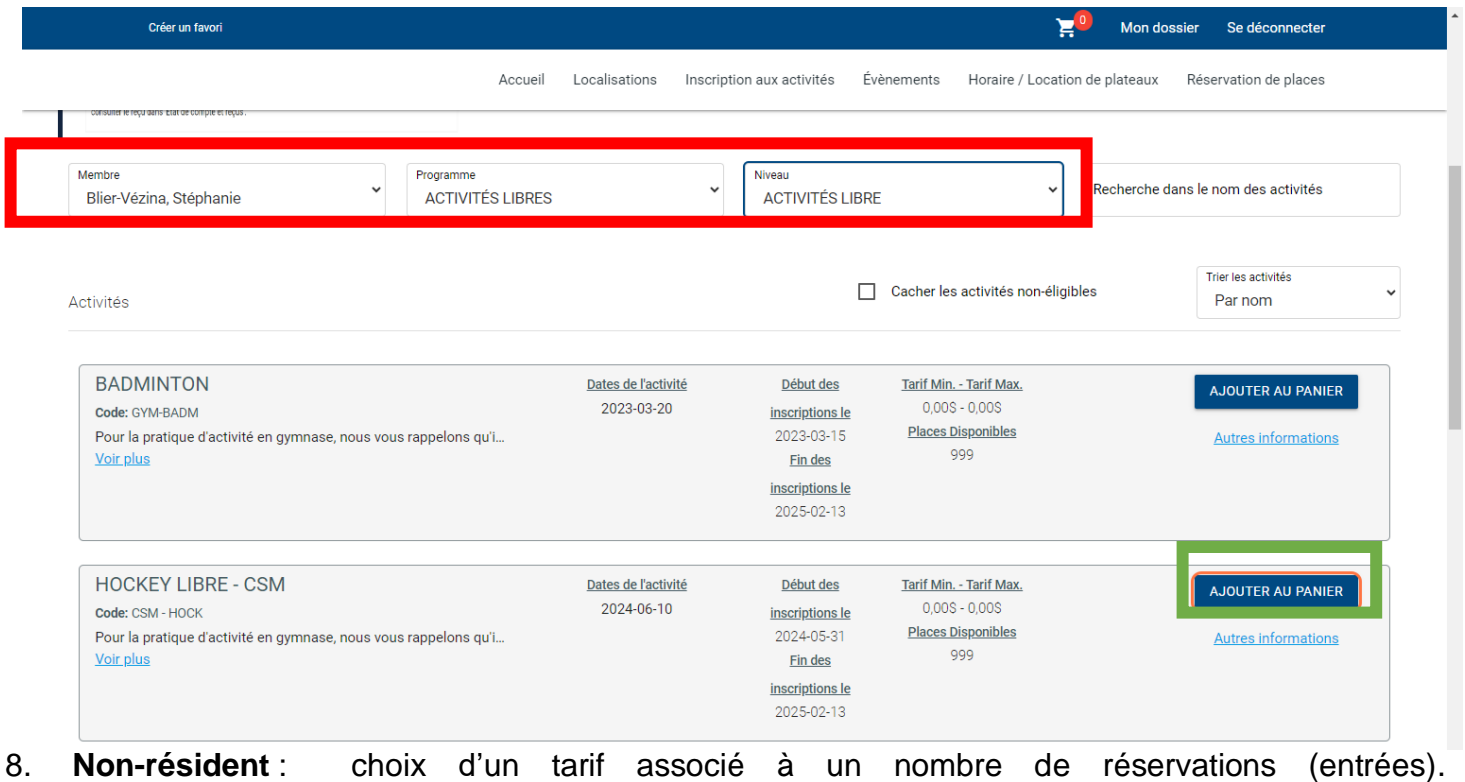

Inscription: BADMINTON Membre: Non-Résident, Test Veuillez sélectionner le tarif applicable TARIF NON-RÉSIDENT - 1 ENTRÉE TARIF NON-RÉSIDENT - 5 ENTRÉES TARIFS NON-RÉSIDENTS 10 ENTRÉES

Activité(s) liée(s) optionnelle(s)

Les activités ci-dessous sont optionnelles. Si vous ne voulez pas ajouter ces activités au panier, simpler

**Résident** : passez directement à l'étape suivante

. Le ou les forfaits s'ajoutent à votre panier en haut à droite. Cliquez sur le panier.

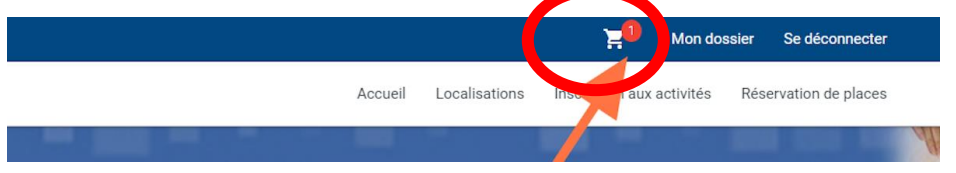

10. Dans votre panier, vous verrez le coût applicable (gratuit pour résidents), cliquez sur PASSER LA COMMANDE, et complétez le paiement par carte de crédit (non-résident). Ne pas oublier de confirmer.

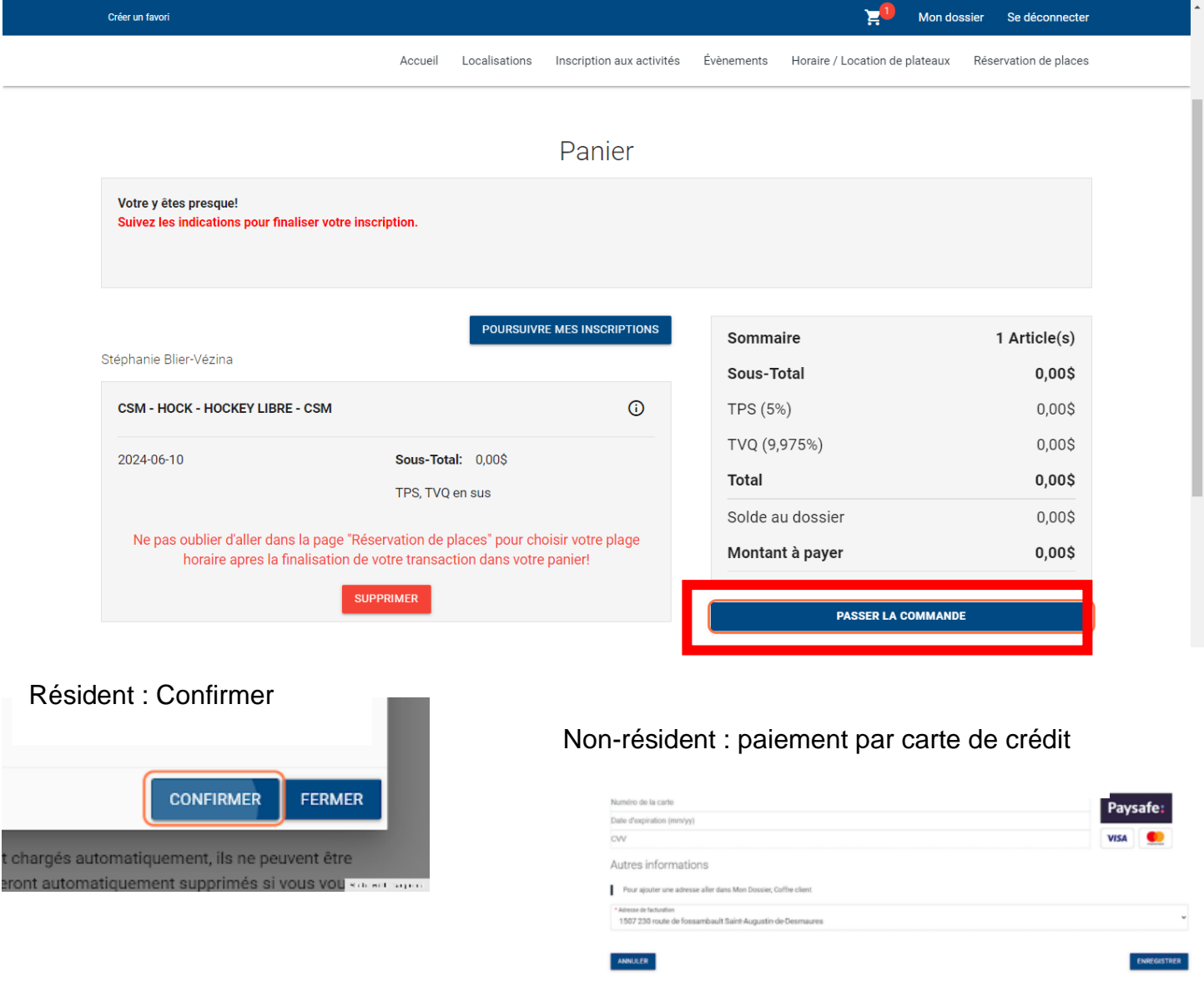

Félicitations! Le forfait est ajouté à votre dossier! Vous pouvez maintenant réserver votre place (date et heure).

Version : 3 juin 2024

11. Pour réserver une place, allez dans le coin à droite dans RÉSERVATION DE PLACES.

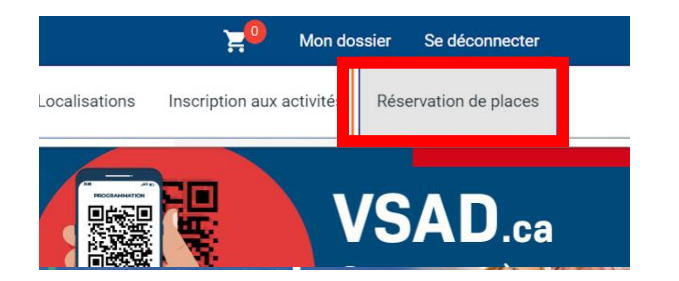

Sur une tablette numérique : cliquez sur les lignes en haut à gauche

12. Toujours avant l'heure de l'activité, choisissez votre membre à inscrire. La programmation des activités des prochaines heures sera affichée. Cochez la période à laquelle vous désirez participer et cliquez sur ENREGISTRER.

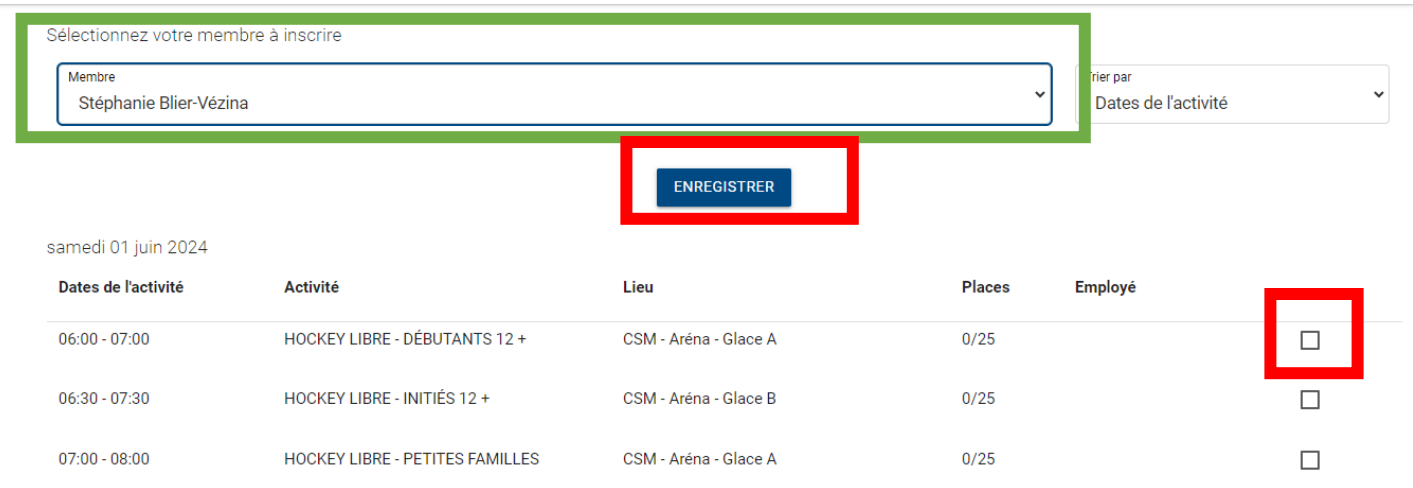

13. Vous devriez voir le message de confirmation. Validez dans la section ÉVÈNEMENTS que vous êtes bien inscrit.

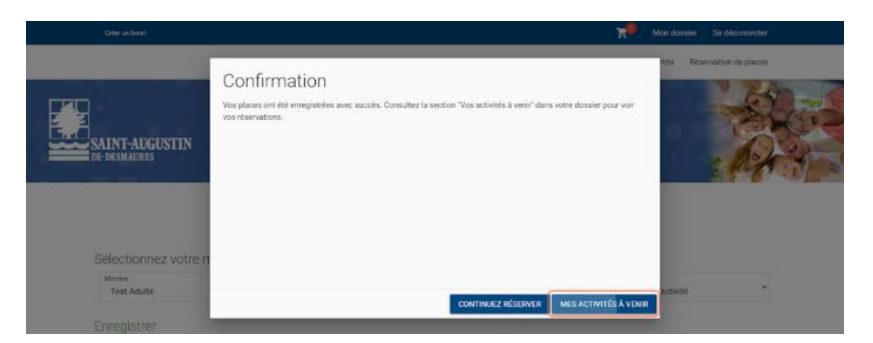

14. Une fois sur place, veuillez scanner votre carte loisir directement sur votre téléphone et/ou validez votre présence avec l'employé sur place. Il est possible de demander une version imprimée de votre carte loisir.